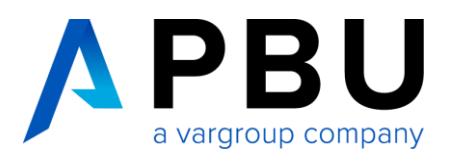

# **Serverumzug Solid Edge Lizenzmanager und Konstruktionsdaten**

## **Was wird für den Serverumzug benötigt und was sollte man beachten?**

- 1. Solid Edge Installationsmedium. Diese finden Sie auf der Siemens Support Webseite <https://support.sw.siemens.com/de-DE/>
- 2. Benutzername und Kennwort für die Siemens Support Webseite (WebKey)
- 3. Grundwissen im Umgang mit Solid Edge
- 4. Administratorwissen in Bezug auf die Verwaltung der Solid Edge Verknüpfungen
- 5. Sicherer Umgang mit dem Solid Edge Design Manager
- 6. Sicherer Umgang mit dem Solid Edge Lizenzmanager
- 7. Sicherer Umgang mit Windows Server Umgebungen, insbesondere: Freigaben, UNC Pfade, Windows Rechte, Windows Administration
- **Hinweis:** Wir empfehlen Ihnen eine Solid Edge Administrator-Schulung. Bei weiteren Fragen hilft Ihnen, als aktiver Wartungskunde, gerne unsere Hotline weiter.

## **Umzug des Lizenzservers**

- 1. Der Umzug des Solid Edge Lizenzmanagers auf einen anderen Server entspricht einer Neuinstallation auf dem neuen Server. Verfahren Sie hier gemäß unserer Anleitung: "Lizenzierung Solid Edge *Version* Floating-Lizenz" <https://www.pbu-cad.de/solid-edge-installationshilfen>
- 2. Prüfen Sie, ob ein Update des Lizenzservers auf der Siemens Support Webseite vorhanden ist. <https://support.sw.siemens.com/de-DE/>
- 3. Prüfen Sie im Handbuch des Lizenzservers, ob Ihr Server unterstützt wird. (Handbuch in den Solid Edge Installationsmedien: "Solid Edge Add-ons/SptTools\_*Version*/SPLMLicenseServer/fnp\_LicAdmin.pdf")
- 4. Wenn Sie die Lizenzierung auf den neuen Server umstellen ist, für den Zeitraum, bis Sie den Vorgang vollständig abgeschlossen haben, das Arbeiten mit Solid Edge nicht bzw. nur eingeschränkt möglich. Daher ist die Umstellung am besten in einer Pause oder nach Arbeitsende durchzuführen. Informieren Sie die Anwender über diesen Umstand. In dringenden Fällen können Sie auch eine Notfalllizenz generieren, mit der Sie arbeiten können, bis das Problem behoben ist.

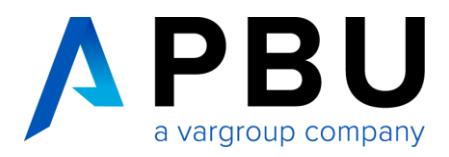

- 5. Installieren Sie den Lizenzserver nicht Remote, sondern immer direkt auf dem Server lokal. Hinweis: Wenn man den Lizenzserver per Remote installiert, kann es zu unvorhersehbaren Problemen kommen und er funktioniert nicht zuverlässig. Die Vorgehensweise zur Installation des Lizenzservers finden Sie im Dokument [Lizenzierung Solid Edge](https://www.pbu-cad.de/downloads/hilfen/solid-edge/solid-edge-installationshilfen) *Version* Floating
- 6. Am besten testen Sie die Funktion mit einer Arbeitsstation, bevor Sie alle Rechner umstellen.
- 7. Verlief der Test erfolgreich, können alle weiteren Arbeitsplätze auf den neuen Server umgestellt werden. Das geschieht vorzugsweise mit dem Lizenzdienstprogramm. Hierbei wird sichergestellt, dass die Lizenzdatei mit richtigem Namen an die richtige Stelle geschoben wird. Wählen Sie je nach Bedarf die Optionen "Lizenzdatei" oder "Lizenzservername" aus unter: *Start -> Alle Programme -> Solid Edge Version -> Lizenzdienstprogramm*

## **Umzug der Konstruktionsdaten (par, psm, asm, dft)**

**Hinweis:** Wird diese Aktion nach einem Serverumzug nicht durchgeführt, sind alle Verknüpfungen in allen Dateien defekt, auch wenn augenscheinlich z. B. eine Solid Edge Baugruppe alle Daten laden kann. Dieser Umzug kann, je nach Datenvolumen, auch mehrere Tage dauern. Bei weiteren Fragen hilft Ihnen, als aktiver Wartungskunde, gerne unsere Hotline weiter.

- 1. Fertigen Sie ein Backup der vorhandenen Daten vor dem Serverumzug an.
- 2. Bei Bedarf überprüfen Sie Ihre CAD-Daten vorab auf unterbrochene Verknüpfungen und beheben Sie ggf. gefundene Fehler. (Hierzu starten Sie das entsprechende Programm wie unter Punkt 6 beschrieben und klicken unter "Extras" in der Gruppe "Suchen" auf "Unterbrochene Verknüpfungen").

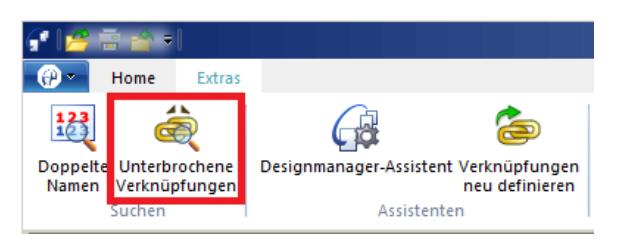

- 3. Stellen Sie sicher, dass die Windowsberechtigungen an dem neuen Ablageort stimmen.
- 4. Die nächsten Vorgänge müssen mit administrativen Rechten durchgeführt werden.
- 5. Kopieren Sie den Ordner der Konstruktionsdaten in den neuen Ablageort.
- 6. Bei den Solid Edge Versionen bis zur ST8 starten Sie "View und Markup", ab der ST9 starten Sie den "Designmanager" unter: *Start -> Alle Programme -> Solid Edge Version -> Designmanager*

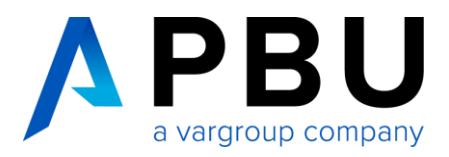

7. Rufen Sie unter "Extras" in der Gruppe "Assistenten" den Befehl "Verknüpfung neu definieren" auf.

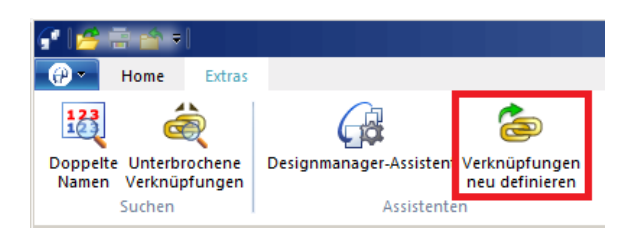

- 8. Tragen Sie unter "Aktueller Verknüpfungspfad" den alten UNC Pfad mit dem alten Servernamen ein, z. B. *\\Server\_alt\Konstruktion\*.
- 9. Unter "Neuer Verknüpfungspfad" tragen Sie den aktuellen UNC Pfad mit dem alten Servernamen ein, z. B. *[\\Server\\_neu\Konstruktion\](file://///Server_neu/Konstruktion/)* und klicken dann auf "Weiter".

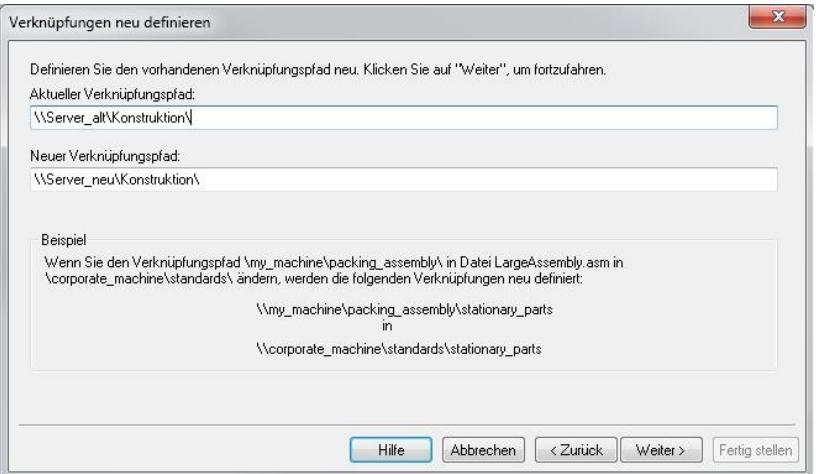

10. Wählen Sie den neuen Ablageort aus, klicken Sie auf "Hinzufügen" und danach auf "Weiter".

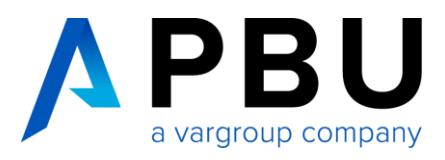

11. Aktivieren Sie "Untergeordnete Ordner einbeziehen" (1). Wählen Sie unter "Verarbeitungsoptionen" (2) alle Dokumente aus.

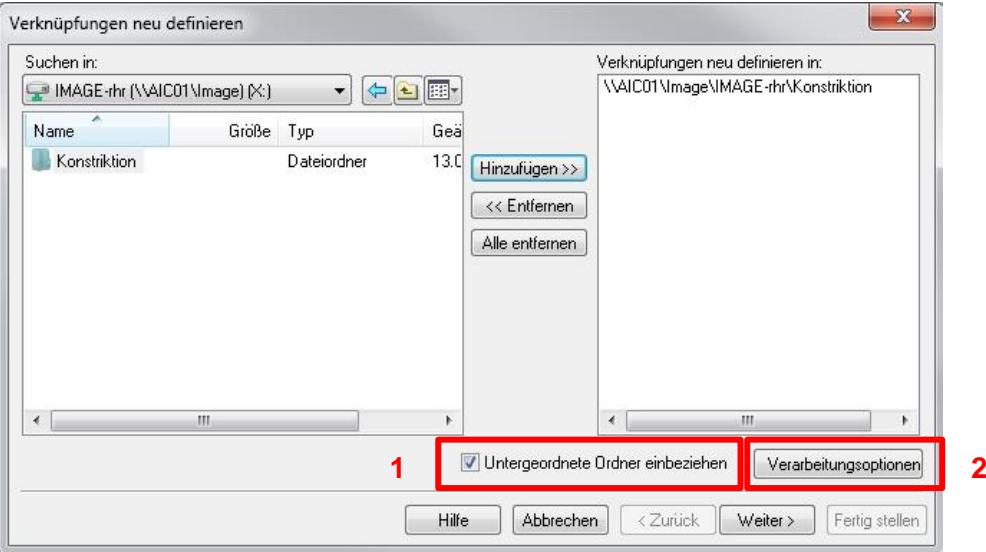

## **ACHTUNG!**

#### **In den Versionen ST8 und älter, wird Schritt 11 vor den Schritten 9 und 10 durchgeführt.**

12. Kontrollieren Sie noch einmal, ob alles stimmt – durch das Klicken auf "Weiter" starten Sie dann die Aktion "Link ersetzen".

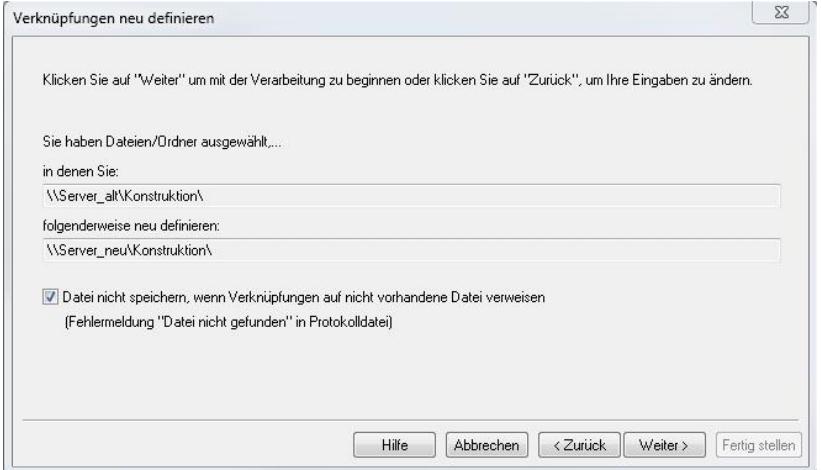

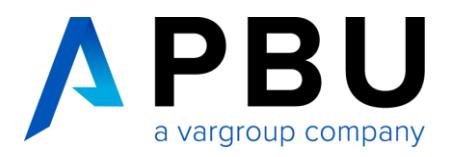

- 13. Warten Sie bis die Aktion durchgelaufen ist. Das kann, je nach Datenvolumen, sehr lange dauern (mehrere Stunden oder sogar Tage).
- 14. Klicken Sie auf "Ansicht", um die Protokolldaten zu analysieren und ggf. für weitere Analysen abzuspeichern.

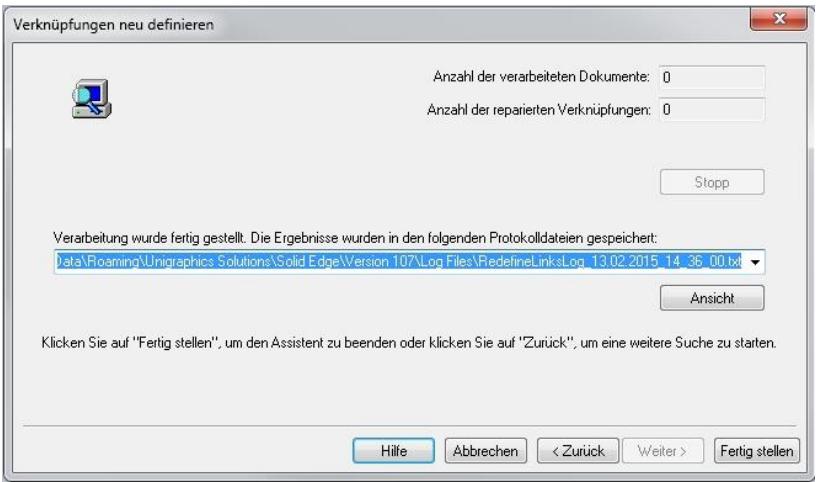

- 15. Prüfen Sie bitte abschließend, ob die Verknüpfungen am neuen Ablageort richtig ersetzt wurden. Öffnen Sie z. B. eine Baugruppe oder eine Zeichnung und prüfen Sie, ob die Daten geladen werden.
- 16. Ist alles problemlos durchgeführt, bleibt als letzter Schritt, die Freigabe zu den alten CAD-Daten auf dem Server zu entfernen. So stellen Sie sicher, dass nicht aus Versehen z. B. mit einem Link auf die alten CAD-Daten zugegriffen wird.